**در اين بخش خلاصه اي از امكانات** *Delphi* **را كه توسط منوها به آنها دسترسـي داريـم جمـع آوري كرده ايم تا به سرعت بيشتري بتوانيد روش انجام كارهاي معمول خود را در** *Delphi* **پيدا كنيد.** 

**قبل پرداختن به ادامه كار بايد يك ابزار تعريف شود.** 

**ميله ابزا 1 ر در محيط** *Windows* **به يك پنجره كوچك مستطيلي گفته مي شود كه روي آن تكمه هاي مربعي وجود دارد كه هر تكمه يك شكل كوچك نماينده عمل تكمه نمايش داده مي شود. بصورت معمول اين** تکمه های هر کدام کار یکی از منوهای برنامه را انجام می دهند و حسن قرار دادن میله ابزار ایـن اسـت کـه **دسترسي به تكمه هاي روي آن بسيار آسانتر از يافتن منوهاي مربوطه است.** 

**اولين منوي** *IDE* **منوي** *File* **است كه كارهاي اصلي با پروژه ها مثل گشودن و بستن و افـزودن جـزء جديد به پروژه را از اين طريق انجام مي دهيد.** 

**زير منوي 2** *New* **جهت افزودن اجزاي جديد به پروژه استفاده مي شود در اين ميان چند جزء مهم تر از بقيه هستند كه توضيح مي دهيم: ( براي ديدن ليست كامل از زير منوي***New , Other* **را انتخاب كنيد.)**  *Application* **: يك پروژه جديد** *Delphi* **ايجاد كرده و پروژه جاري را مي بندد.** 

*Unit***: براي افزودن كتابخانه ( البته نه پنجره جديد )به پروژه است. اين كتابخانه هـا كارهـاي اوليـه نمايش پنجره را انجام نمي دهد.** 

*Form* **: براي افزودن يك پنجره كه همان كتابخانه جديد با كدهاي اوليه لازم براي توليد پنجره است. زير منوهاي** *Open ,Close ,Project Open ,Save , All Save* **متناسب با اسمشان كارهاي گشودن**

## Olympiad.roshd.ir

**فايل، گشودن بستن فايل، باز كردن كليد فايلهاي پروژه و ذخيره تغييرات فايلها را انجام مي دهند.** 

**در بخش** *Open Re* **فهرست فايلهايي كه اخيراً گشوده شده ديده ميشود. اين كار براي اين است كـه** فایلهایی که زیاد با آنها کار میکنید را به سرعت باز کنید. بنابراین انتخاب یکی از فایلهای در لیــست معــادل **گشودن دوباره آن است.** 

**دومين منوي** *IDE* **،** *Edit* **است كه در آن كارهاي كمكي ويرايش انجـام مـي شـود. در** *Windows* بخشی از حافظه به ″ تخته نگهدار <sup>3</sup>″ اختصاص دارد منظور از تخته نگهدار همان تخته ها نیست که نقــاش هــا کاغذشان را روی آن گذاشته با گیره ای که به تخته وصل است جای کاغذ را ثابت می کنند! این بخش حافظه برای اینکه بخشهای تکراری متن به سرعت نوشته شوند و یا بخشهای متون را بتوان به سهولت جابجـا کـرد **كاربرد دارد.** 

**زير منوي** *Undo* **: آخرين تغييري كه در متن اعمال كرديد باز مي گرداند. اين خاصـيت بـسيار مفيـد**  است بسیاری از اوقات از تغییراتی که در متن ایجاد می کنیم پشیمان می شویم! این ابزار در این موارد مفیــد **است.** 

**زير منوي***Redo* **: اين زير منو تغييراتي را كه يكبار لغو كرده ايم دوباره اعمال مي كند.** 

زیر منوی  $\,$   $\,$ : این زیر منو برای حذف بخش انتخاب شده از متن و کپی آن به ″ تخته نگهدار ″ است.

**براي انتخاب بخشي از متن كافيست كليد** *Shift* **را نگاه داشته و مكان نمـاي مـتن را جابجـا كنيـد.** 

**اهميت ندارد اين جابجايي چگونه صورت پذيرد.** 

**زير منوي** *Copy***: اين زير منو بدون حذف بخش انتخاب شده از متن آن را به " تخته نگهدارنده" كپـي**

Olympiad.roshd.ir

**زير منوي** *Paste* **: اين زير منو متن موجود در " تخته نگهدارنده" را در محل جاري در متن مي چسباند. منوي بعدي كه بررسي مي كنيم منوي** *Project* **است. از اين منو تنها با زير منوي** *Option* **كار داريـم كه در بخش سرعت دادن به اجراي برنامه كاربرد دارد.** 

**منوي بعد** *Run* **است كه جهت انواع اجراي پروژه امكاناتي دارد.** 

**زير منوي** *Run* **: اين زير منو برنامه را اجرا مي كند.** 

**زير منوي** *Parameters* **: جهت ورود پارامترهايي كه مي خواهيد برنامه با آنها اجرا شود مفيـد اسـت اين كار مانند اجراي برنامه در** *exe*. *Cmd* **و با دستور مقابل است** 

*project* 1.*exe parameter*1 *parameter* 2....

**كه بجاي** *exe*1. *project* **نام برنامه و مجموعه** *Parameters* **ها همان چيزي است كه بـا اسـتفاده از اين منو وارد مي كنيد.** 

**زير منوهاي** *StepOver* **تا** *Point Break Add* **در بخش** *Debug* **توضيح داده خواهد شد.**  در منوی View هم دو زیر منو به کار ما می آید یکی زیر منوی Units است که توسـط آن مـی تـوان **فايلهاي متني پروژه را باز كرد تا ويرايش نمود. براي فهميدن كاربرد آن حتماً يكبار بايد امتحان كنيد و گزينه دوم** *ViewForms* **است. براي فهميدن كاربرد اين گزينه هم بايد آن را امتحان كنيد.** 

**معادل تمام موارد گفته شده در همين بخش يك تكمه در ميله ابزار محيط** *IDE* **وجود دارد مثلاً شكل** یک پوشه نیمه باز برای تکمه ای که کار Open را انجام می دهد قرار داده اند و شکل تکمـه ای کـه ذخیـره **كردن تغييرات را انجام مي دهد يك ديسك***Floppy* **است.** 

Olympiad.roshd.ir

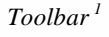

*2 Submenu*

*<sup>3</sup> ClipBoard*

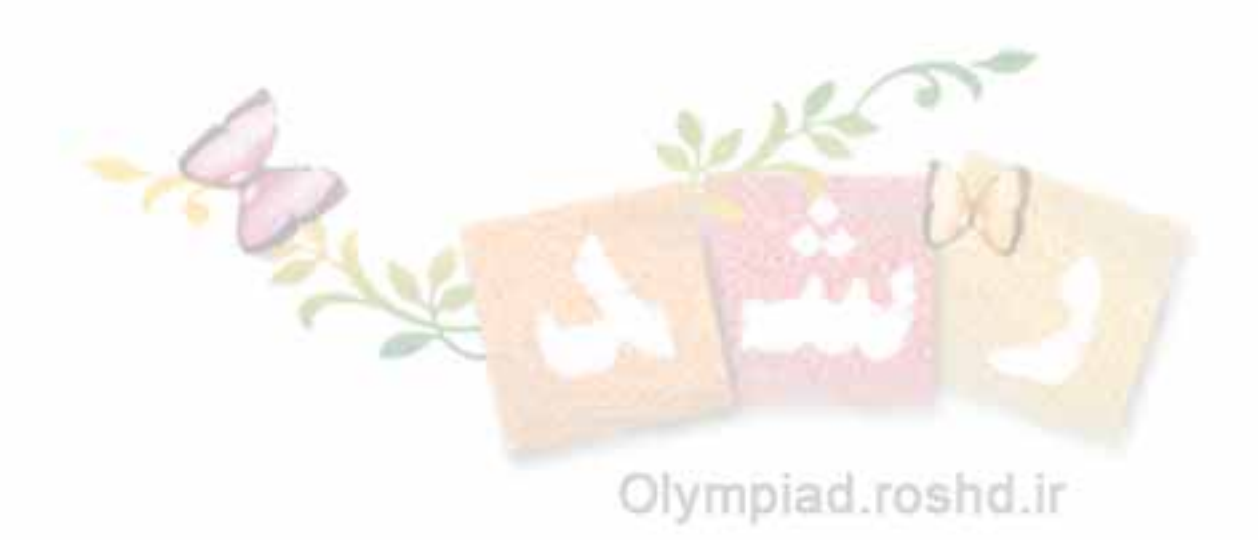